## **Operazioni preliminari per accedere ai siti del sistema START in modalità sicura (SSL)**

La prima volta che accede al sistema ogni utente deve effettuare una operazione preliminare: l'importazione nel browser del certificato relativo alla Certification Authority Infocert (certificatore accreditato da CNIPA come da elenco alla url [http://www.cnipa.gov.it\)](http://www.cnipa.gov.it/).

Questa operazione è necessaria affinché il browser possa riconoscere il certificato di sicurezza che serve a proteggere la comunicazione dei dati inseriti a sistema.

L'importazione del certificato Infocert deve essere effettuata secondo i passi di seguito descritti.

1) andare alla url **<https://www.firma.infocert.it/installazione/certificato.php>**

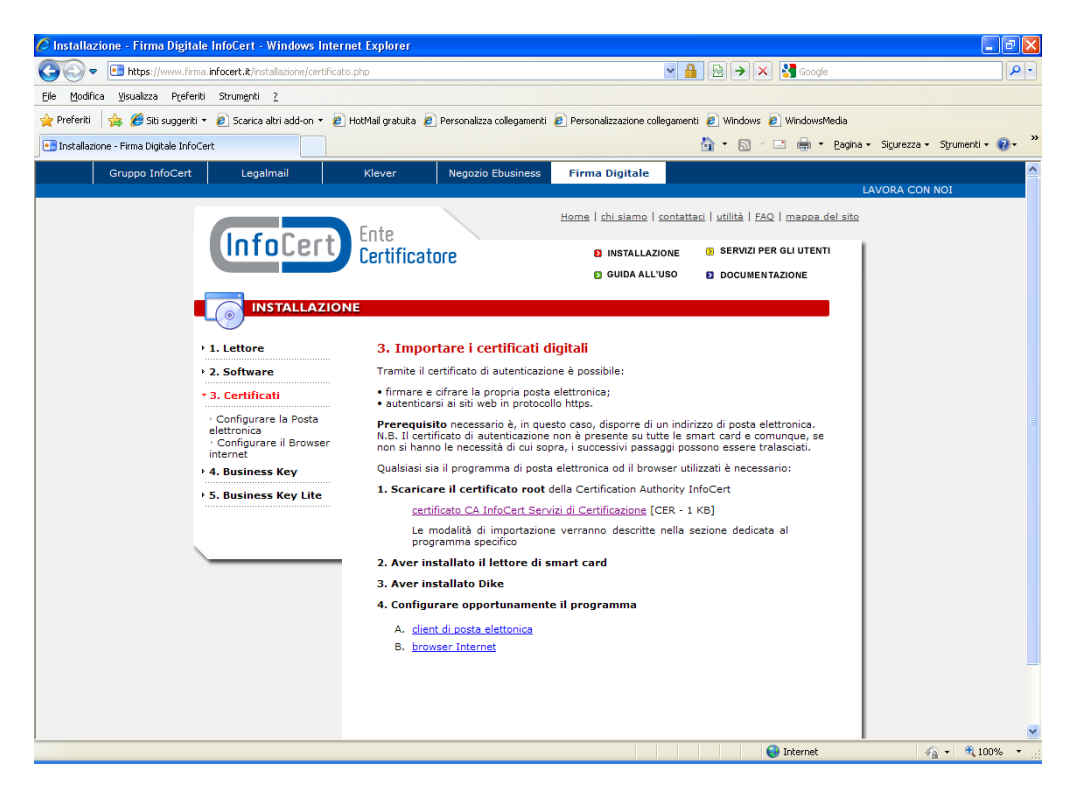

2) selezionare il link indicato al punto "**1. Scaricare il certificato root** della Certification Authority InfoCert certificato CA InfoCert Servizi di Certificazione [CER - 1 KB]",

A seconda del browser in uso compariranno maschere diverse; di seguito si riportano i passi da seguire per i due principali browser Internet Explorer e Mozilla Firefox.

## **Installazione su Internet Explorer**

3.a) Cliccare sul pulante "Apri" della finestra di popup sotto riportata

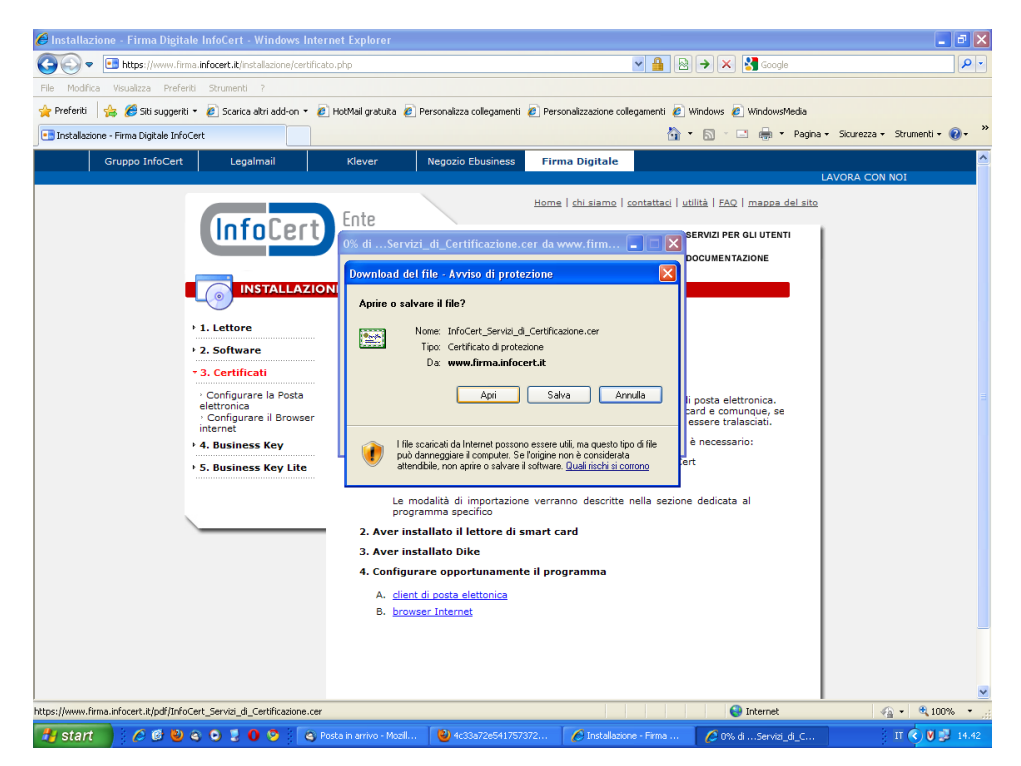

4.a) Quando compare al finestra seguente cliccare su "Installa Certificato…"

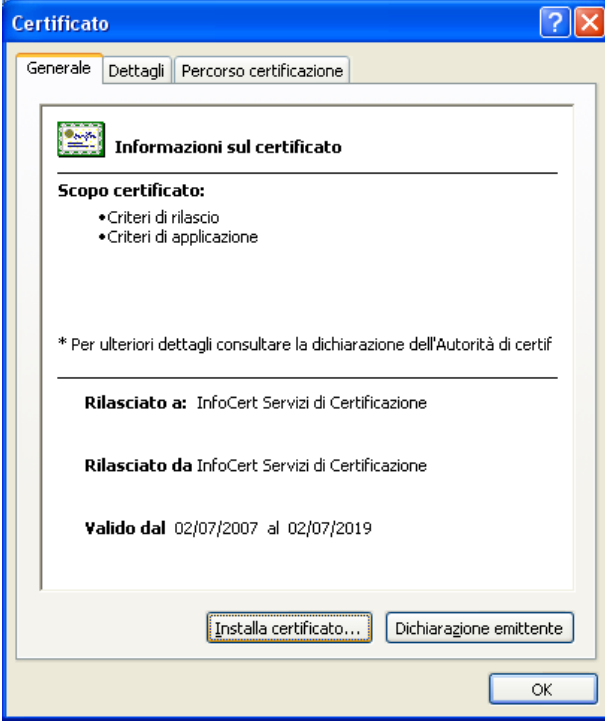

5.a) A seguire si avvia una procedura di installazione di un nuovo software: l'utente deve rispondere affermativamente a tutte le richieste e completare l'installazione

## **Installazione su Mozilla firefox**

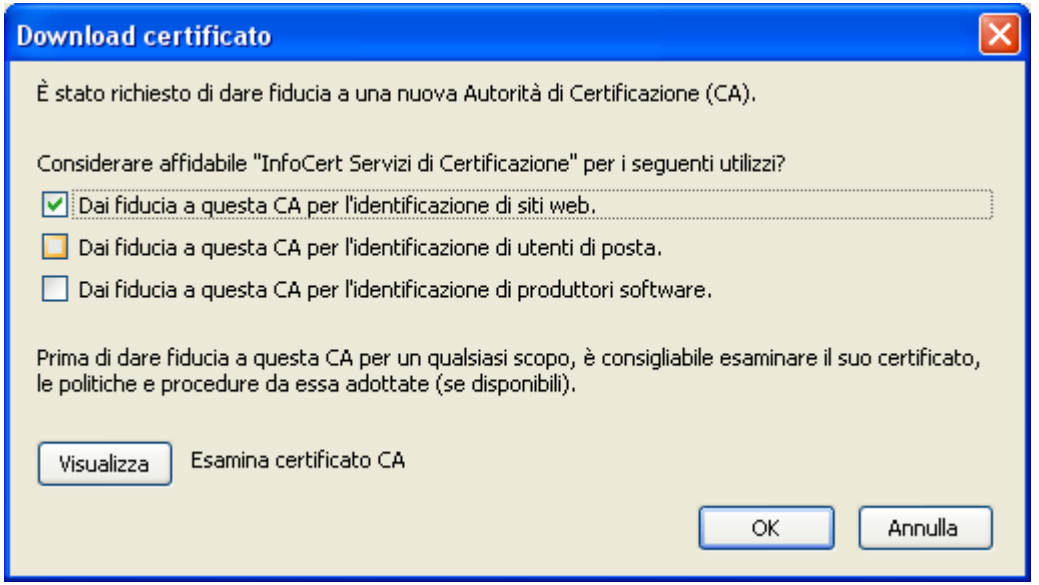

3.b) Nella finestra che compare occorre selezionare **tutti e tre i check bok** presenti nella finestra pop up e premere il pulsante "OK": se le operazioni hanno avuto esito positivo il browser mostrerà semplicemente la pagina grigia di sfondo, senza segnalazioni. In questo caso è sufficiente chiudere il browser e riavviarlo

## **Verifica accesso al sistema**

Se l'operazione preliminare di importazione del certificato non è stata eseguita o non è andata a buon fine, al primo accesso al fascicolo sarà visualizzata la seguente pagina:

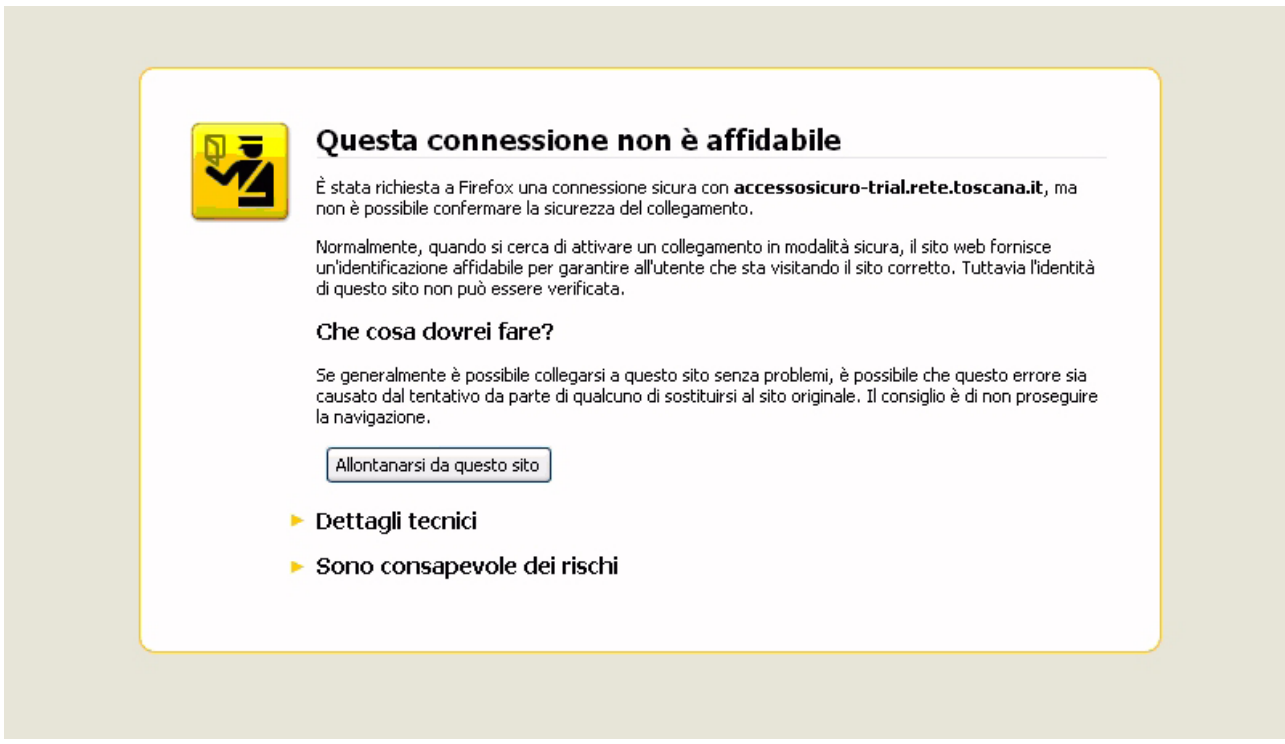

in tale caso si ripetano le operazioni sopra descritte e se il problema persiste si contatti l'help desk